## **Az Országos Longitudinális Gyermeknövekedés-vizsgálat 0–18 éves kori referencia-adatai alapján kidolgozott KidLongi 0–18 Felhasználói CD ismertetése**

A *KidLongi 0–18* Felhasználói CD a gyermekek növekedésével, fejlődésével foglalkozó orvosok, védőnők részére, számítógépes alkalmazásra kidolgozott programfejlesztés.

A *KidLongi 0–18* Felhasználói CD-ről személyi számítógépre egyszerűen telepíthető program. A program alkalmazásával lehetővé válik az ismételten vizsgált gyermek növekedésének, gyarapodásának folyamatos nyomon követése, monitorozása.

A *KidLongi 0–18* felhasználói CD a vizsgált gyermek testmagasságának/testhosszúságának, testsúlyának, testtömeg-indexének (BMI), fejkerületének és mellkas-kerületének aktuális méreteit az Országos Longitudinális Gyermeknövekedés-vizsgálat 0–18 éves kori referencia-adataihoz viszonyítva mutatja be.

A *KidLongi 0–18* felhasználói CD programja, a vizsgált gyermek aktuális méretét, a korábban mért és a programba bevitt adatokkal együtt jeleníti meg az említett méretek referenciapercentilis ábráin. Ezzel segíti a felhasználót annak megítélésében, hogy a gyermek adott testméretének növekedése és a tápláltsága mennyire felel meg az országos referenciaértékeknek, illetve a gyermek születéskori tápláltsági csoportja (SGA, AGA, LGA) megfelelő átlagának.

Az alábbiakban először a program kezdőoldalát és rövid ismertetőjét mutatjuk be, majd ezt követően a program súgójának az "ablakain" keresztül nyújtunk bepillantást az alkalmazás lehetőségeibe.

Az alkalmazás feltétele a *KidLongi 0–18* Felhasználói CD telepítése.

A telepítést követően, illetve bármikor, ha elindítja a már telepített *KidLongi 0–18*  programot a felhasználó első választásaként a nyelvről kell döntenie.

 A választást felkínáló maszkban a *KidLongi 0–18* Felhasználói CD cím jelenik meg magyarul és angolul az alábbiak szerint:

*KidLongi 0–18* **Felhasználói CD** AZ ORSZÁGOS LONGITUDINÁLIS GYERMEKNÖVEKEDÉS-VIZSGÁLAT 0–18 ÉVES KORI ADATAI ALAPJÁN

*Joubert Kálmán, Darvay Sarolta, Ágfalvi Rózsa, Mag Kornélia* 

*KidLongi 0–18* **CD** 

### **Program for monitoring the growth of children ANTHROPOMETRIC DATA AND GROWTH CURVES OF CHILDREN FROM BIRTH TO 18 YEARS OF AGE BY THE HUNGARIAN LONGITUDINAL GROWTH STUDY**

**Kálmán Joubert, Sarolta Darvay, Rózsa Ágfalvi, Kornélia Mag** 

# Nyelvválasztás: Select language: Magyar

#### English

Eddig tart a nyitó oldal, amelyen a nyelvválasztást követően jelenik meg az alábbi ismertető, beköszöntő az alábbiak szerint:

## *KidLongi 0–18* **Felhasználói CD** AZ ORSZÁGOS LONGITUDINÁLIS GYERMEKNÖVEKEDÉS-VIZSGÁLAT 0–18 ÉVES KORI ADATAI ALAPJÁN *Joubert Kálmán, Darvay Sarolta, Ágfalvi Rózsa, Mag Kornélia*

A *KidLongi 0–18* Felhasználói CD, ha sikeresen telepítette számítógépére, a legkorszerűbb technikai és szakmai feltételeket biztosítja az Ön által vizsgált gyermekek növekedésének, gyarapodásának megítélésére, értékelésére.

A *KidLongi 0–18* megjelenési formáját, alapvető jellemzőit tekintve az alapötletet az *EuroGrowth Study* című nemzetközi longitudinális gyermeknövekedés-vizsgálat 0–5 évesek adatait feldolgozó, megjelenítő eredeti CD-je adta. Ezúton is hálásan köszönjük Dr. Martin van't Hof professzor úrnak, hogy eredeti ötletük felhasználásához hozzájárult, és munkánkat tanácsaival segítette.

Az általunk kialakított interaktív program azonban tartalmi vonatkozásban lényegesen bővebb a mintául szolgáló CD-nél.

A *KidLongi 0–18* megvalósításához az Országos Longitudinális Gyermeknövekedésvizsgálat (OLGY-vizsgálat) referencia-adatait használtuk fel. Ez a kutatási program az első olyan longitudinális gyermeknövekedés-vizsgálat Magyarországon, amely országos reprezentatív mintán, születéstől 18 éves korig követte a gyermekek növekedését, gyarapodását.

A kellően nagy létszámú születéskori minta (2984 fiú és 2701 leány) lehetővé tette, hogy a referencia-adatállományban 18 éves korban még 516 fiú és 523 leány mérését végezzék az antropometriai vizsgálatot végző védőnők. A védőnők magas színvonalú, áldozatkész munkáját ezúton is köszönjük.

Az OLGY-vizsgálat során mért számos testméretből a *KidLongi 0–18* CD a testhossz/testmagasság, testtömeg, fejkerület és mellkaskerület, a BMI (testtömeg-index) referenciaértékeit (átlag, szórás) táblázatos formában mutatjuk be és a referencia-percentiliseket (3, 10, 25, 50, 75, 90, 97) grafikusan jelenítjük meg.

A vizsgált gyermek fenti méreteit időről időre lemérve és a *KidLongi 0–18* megfelelő menüpontjába beírva az egyes méretek megjelennek a referencia-percentilis ábrákon, így azonnal megfigyelhető, hogy a vizsgált gyermek megfelelő testmérete az adott életkorban melyik percentilis zónában helyezkedik el. Ennek alapján megítélhető, hogy a gyermek adott mérete az adott életkorban mennyire felel meg az országos referenciaértékeknek. Ezt az értékelést, a megfelelő menüpontot behíva a program szövegesen is megadja.

A vizsgált gyermek, születéskori adatainak beírása után, a születési súly és a terhességtartam alapján automatikusan besorolásra kerül a megfelelő születéskori tápláltsági csoportba: SGA (terhességtartamához képest alultáplált), AGA (terhességtartamának megfelelően táplált), vagy LGA (terhességtartamához képest túltáplált). A *KidLongi 0–18* programnak ezzel az adottságával lehetővé válik, hogy a gyermek adott méretének, adott életkori fejlettségét a megfelelő születéskori tápláltsági csoportjának referencia átlagaival is összevesse (zscore alkalmazásával). A z-score menüpontot behíva megfigyelhetjük, hogy a vizsgált gyermek fejlettsége az adott életkorban a csoportátlagánál jobb, vagy rosszabb.

Élve a követéses vizsgálat adta lehetőséggel, kidolgoztuk a testmagasság-növekedés sebességének serdülőkori referencia-percentiliseit. Ezzel lehetőséget nyújtunk a növekedési problémákkal foglalkozó szakemberek számára, hogy magyar növekedési sebességadatok alapján ítélhessék meg a vizsgált gyermek növekedési ütemét.

Ezúton is köszönjük a *KidLongi 0–18* CD megvalósításhoz nyújtott segítségét a KSH Népességtudományi Kutatóintézetnek, KSH-nak, az Országos Gyermekegészségügyi Intézetnek és az Egészségügyi Minisztériumnak.

A *KidLongi 0–18* alkalmazást a Calculus Bt. munkatársai fejlesztették.

A *KidLongi 0–18* alapját képező Országos Longitudinális Gyermeknövekedésvizsgálat témakörében megjelent publikációk jegyzéke és ezekből néhány megtekinthető tanulmány a Súgó "Tudományos háttér" menüpontjában elérhető.

Amennyiben szeretné a *KidLongi 0–18* CD működését megismerni, jelölje be az "Adatbázis kiválasztása" menüben a "próba adatok"-at, majd az OK gombot. Amennyiben a tényleges adatokkal akar dolgozni, úgy az "éles adatok"-at jelölje be, majd OK.

> **próba** adatok **éles** adatok *OK*

## **A Program használata – KidLongi 0–18**

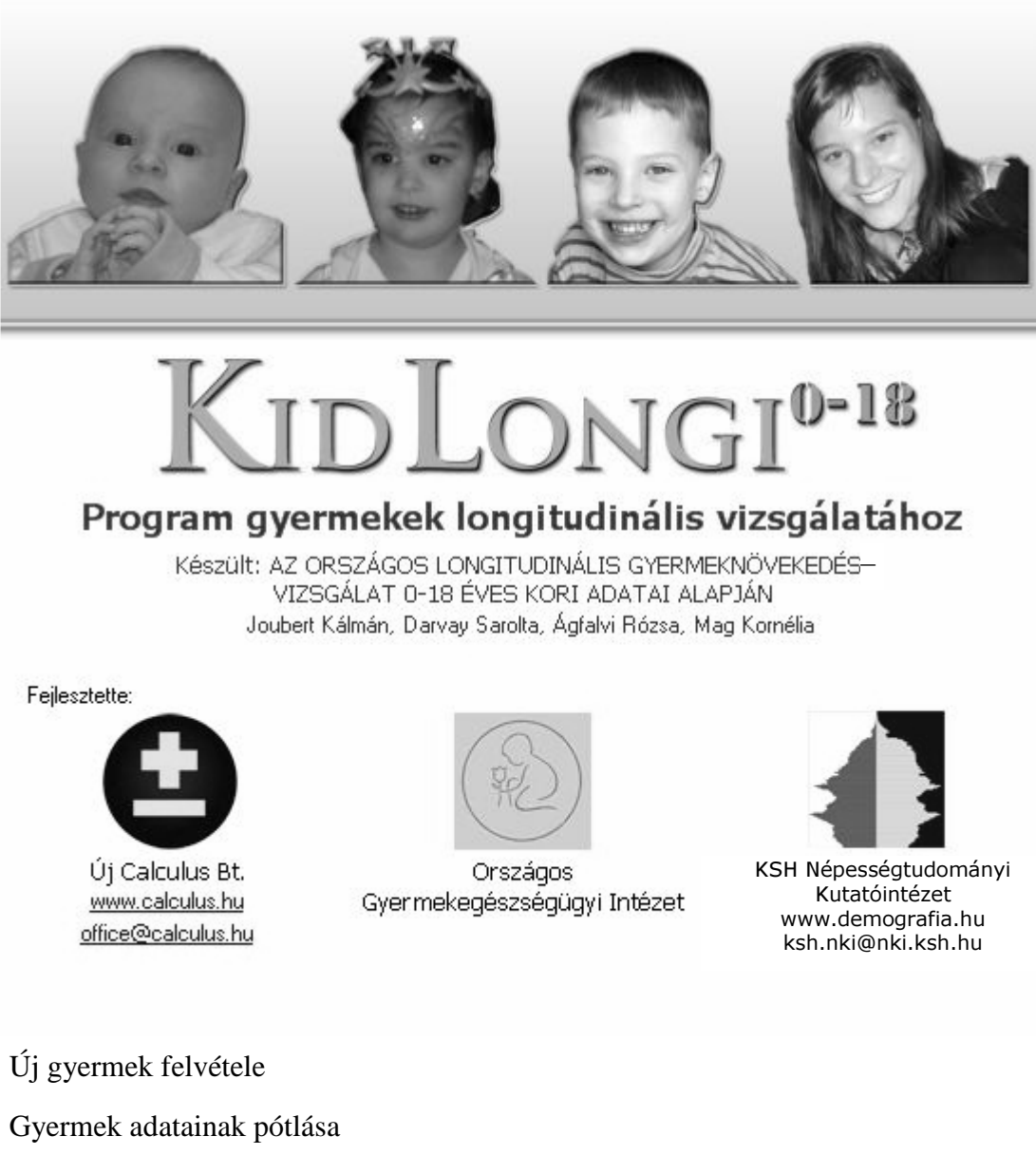

Gyermekek listája

Új mérés felvitele

Mért adatok megtekintése és szerkesztése

Grafikonok megtekintése

### *Új gyermek felvétele*

Új gyermeket a következő módon lehet felvenni az alkalmazásban: Kattintsunk az "Új gyer**mek"** feliratú gombra!

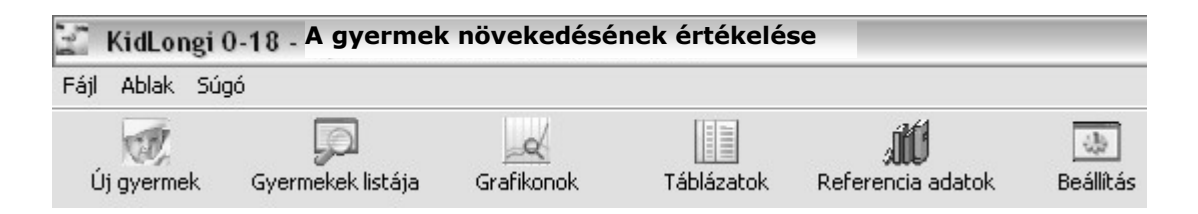

A felugró ablakba írjuk be a gyermek adatait:

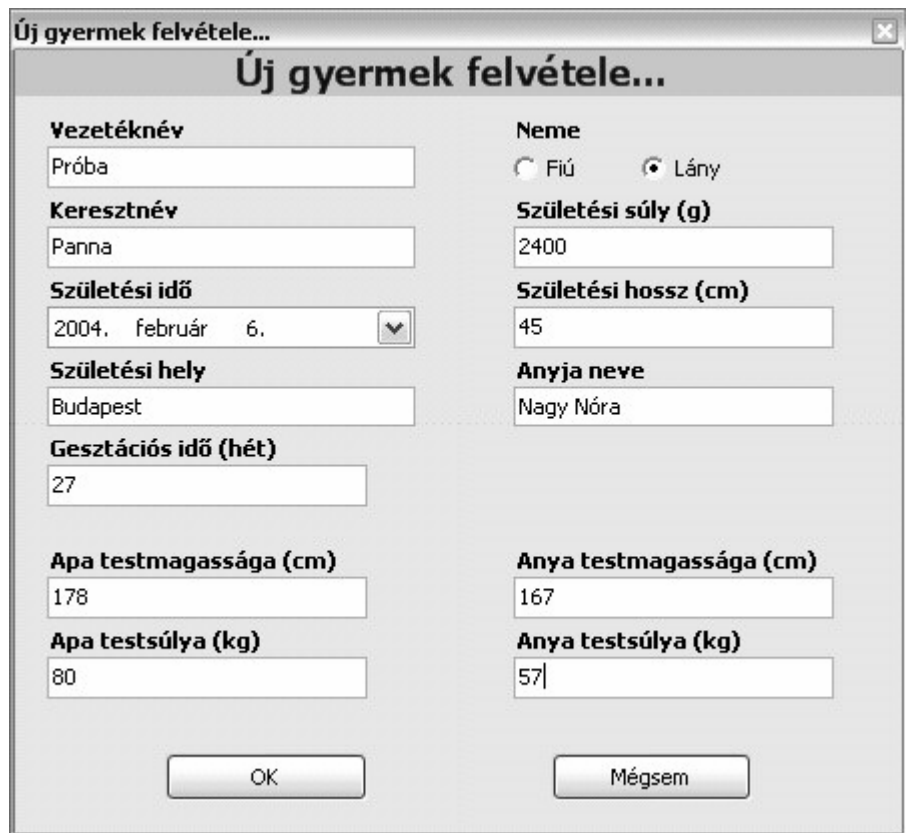

Abban az esetben, ha egy kötelező adatot elfelejtenénk, az alkalmazás egy kis piros körben lévő villogó felkiáltójellel figyelmezet erre. Ez esetben pótoljuk a hiányzó adatokat, majd nyomjuk meg ez "O**K**" gombot.

#### *Gyermekek adatainak pótlása*

Amennyiben a gyermek felvételénél nem adtunk meg minden adatot (kivéve a kötelezőket), akkor azokat később pótolhatjuk a "Gyermek adatainak pótlása" feliratú gombra kattintva. Ekkor az új gyermek felvételéhez hasonló ablak ugrik fel, ahol pótolhatjuk a hiányzó adatokat.

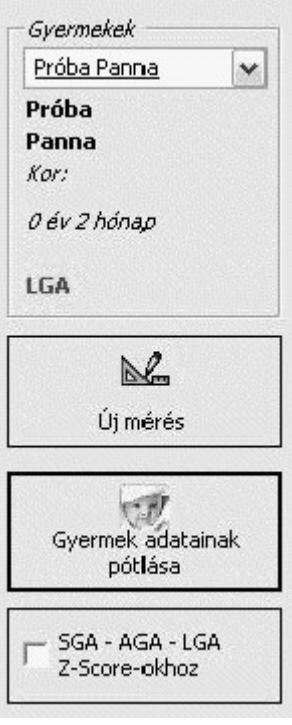

*Gyermekek listája* 

Az alkalmazásba eddig felvitt gyermekek listáját a "Gyermekek listája" feliratú gombbal tekinthetjük meg.

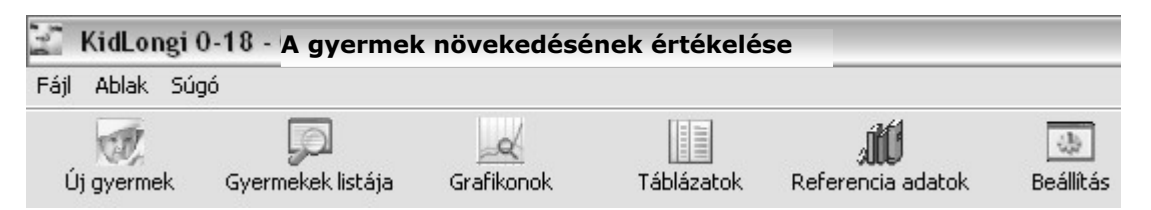

Hatására az alábbi ablakot láthatjuk:

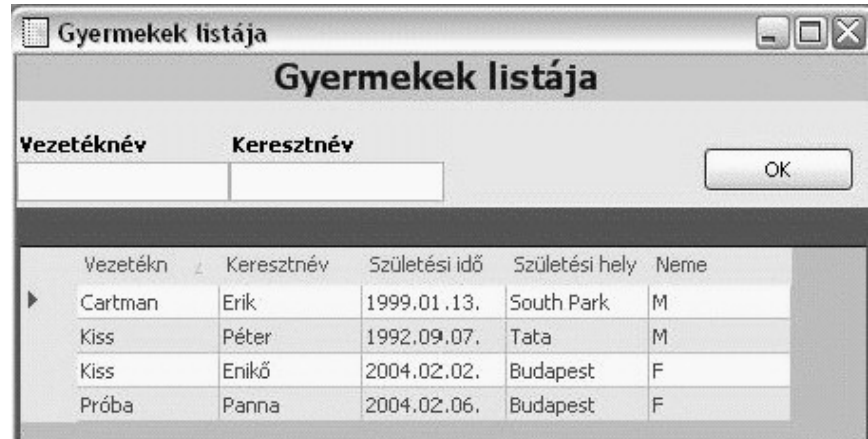

A kívánt gyermeket **kiválaszthatjuk**, ha arra a sorra kattintunk, amelyikben szerepel, és megnyomjuk az **OK** gombot. A listát szűkíthetjük úgy, hogy a fenti **Vezetéknév**, illetve **Keresztnév** mezőkbe beírjuk a vezetéknév, illetve a keresztnév kezdőbetűit.

A gyermekek listáját többféle szempont szerint is **rendezhetjük** a könnyebb keresés érdekében. A táblázat oszlopainak fejlécére kattintva az adott oszlop szerint kerül rendezésre ábécé szerint a gyermekek listája. Ha még egyszer ennek az oszlopnak a fejlécére kattintunk, a sorrend megfordul.

## *Új mérés felvitele*

Új mérést az "Új mérés" feliratú gombbal vihetünk fel.

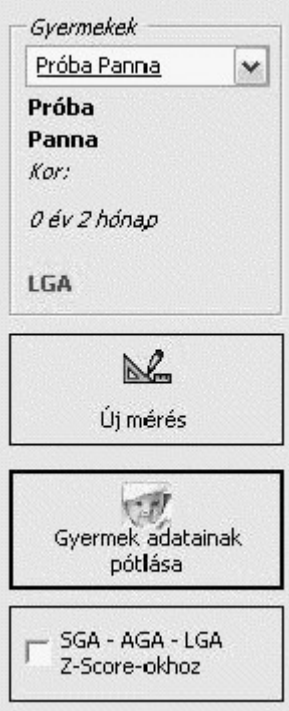

Ekkor az alábbi képernyőt láthatjuk, ahová a mért adatokat írhatjuk be.

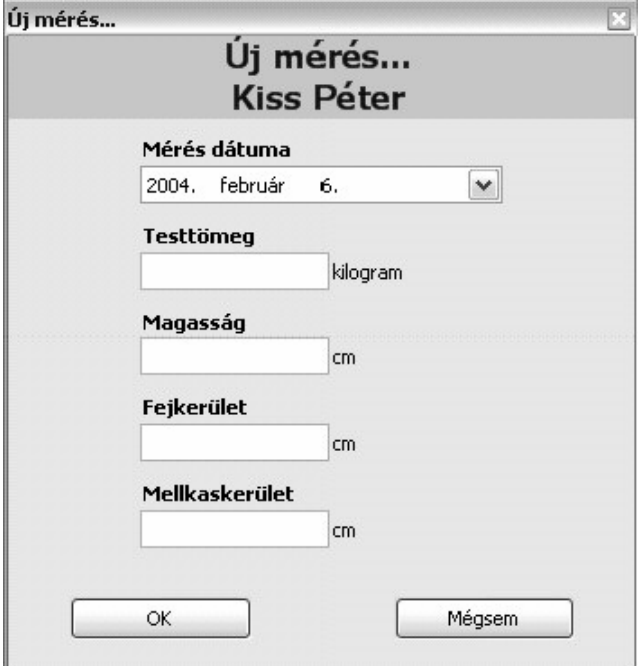

**122**

Válasszuk ki a mérés dátumát, ha az automatikusan felajánlott dátum nem megfelelő! Írjuk be az adatokat a beviteli mezőkbe, és nyomjuk meg az "OK" gombot! Ha nem megfelelő adatokat viszünk be, akkor az alkalmazás figyelmeztet rá. Ekkor javítsuk ki az adatokat!

#### *Mért adatok megtekintése és szerkesztése*

Egy gyermek felvitt mérési adatait megtekinthetjük, ha a menüsor "Táblázatok" feliratú gombjára kattintunk, majd a megjelenő új gombsoron a kívánt gombra kattintunk.

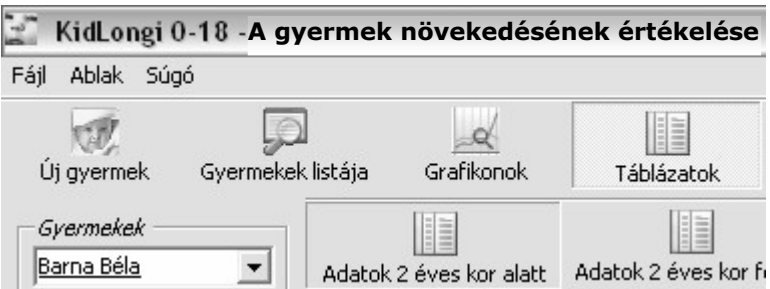

Itt több lehetőségünk is van. Ha a gyermek adatait 2 éves kor alatt szeretnénk megtekinteni, akkor az "Adatok 2 éves kor alatt" feliratú, ha 2 éves kor felett, akkor az "Adatok 2 **éves kor felett"** feliratú gombra kattintsunk.

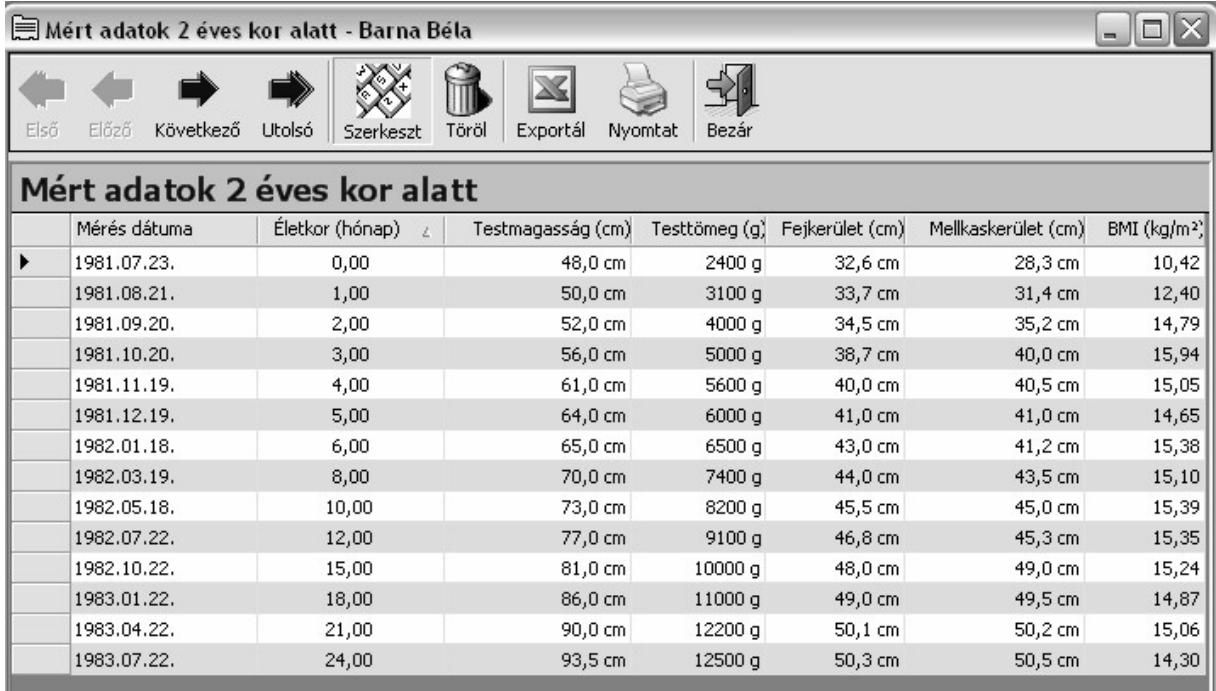

Itt láthatjuk az adott gyermekhez felvitt mérési adatokat, plusz a BMI számított adatot. **Navigálni** értelemszerűen a fenti nyilakkal tudunk.

Lehetőség van a táblázat nyomtatására a "Nyomtat" feliratú gombbal, illetve Excel táblázatba exportálhatjuk az adatokat az "Exportál" gomb segítségével. Ekkor nemcsak a mért adatok és a BMI, hanem az ezekre számított **z-ccore**-ok is átkerülnek az Excel táblázatba.

Egy mérési időpont adatainak **szerkesztésére** is lehetőség nyílik a "Szerkeszt" gomb segítségével.

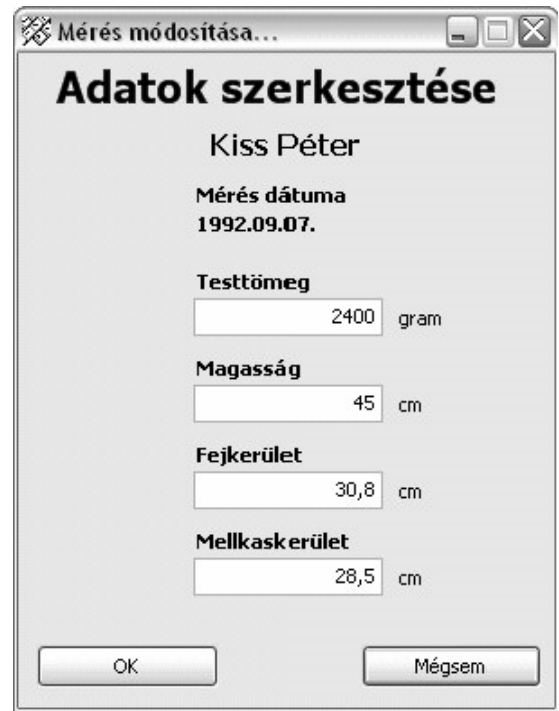

Ekkor az aktuálisan kiválasztott mérési dátumhoz tartozó adatokat szerkeszthetjük át, például mert hibásan vittük fel korábban.

Ha egy mérést rossz dátummal végeztünk el, akkor lehetőség van az adott **mérés tör**lésére a "Töröl" feliratú gombbal. Válasszuk ki a táblázatban a törölni kívánt mérési sort, és nyomjuk meg a "Töröl" gombot. Ekkor egy figyelmeztető kérdést látunk, melyre belátásunk szerint válaszoljunk Igennel vagy Nemmel.

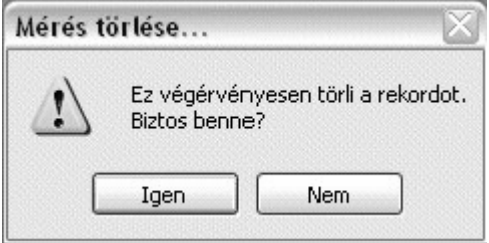

#### *Grafikonok megtekintése*

Az alkalmazásban számos grafikon jeleníthető meg a mért adatokra, BMI-re, z-score-okra és a testmagasság növekedési sebességére épülve. Nyomjuk meg a felső gombsor "Grafikonok" feliratú gombját. Ekkor egy újabb gombsort láthatunk. Innen választhatjuk ki, milyen típusú grafikont szeretnénk megtekinteni a kiválasztott gyermekhez.

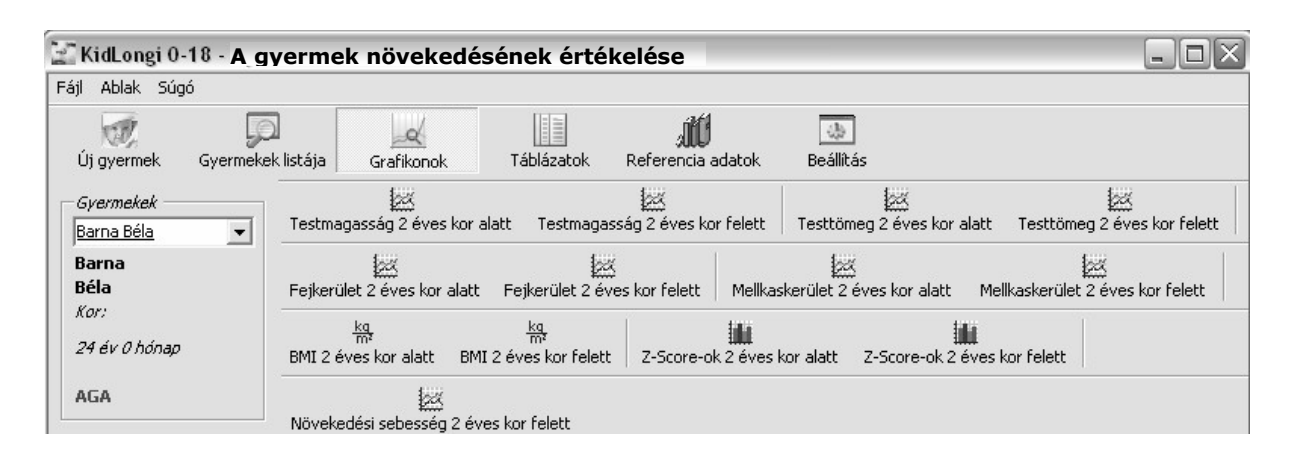

Példaképpen a "Magasság 2 éves kor alatt" gomb hatására az alábbi grafikont láthatjuk:

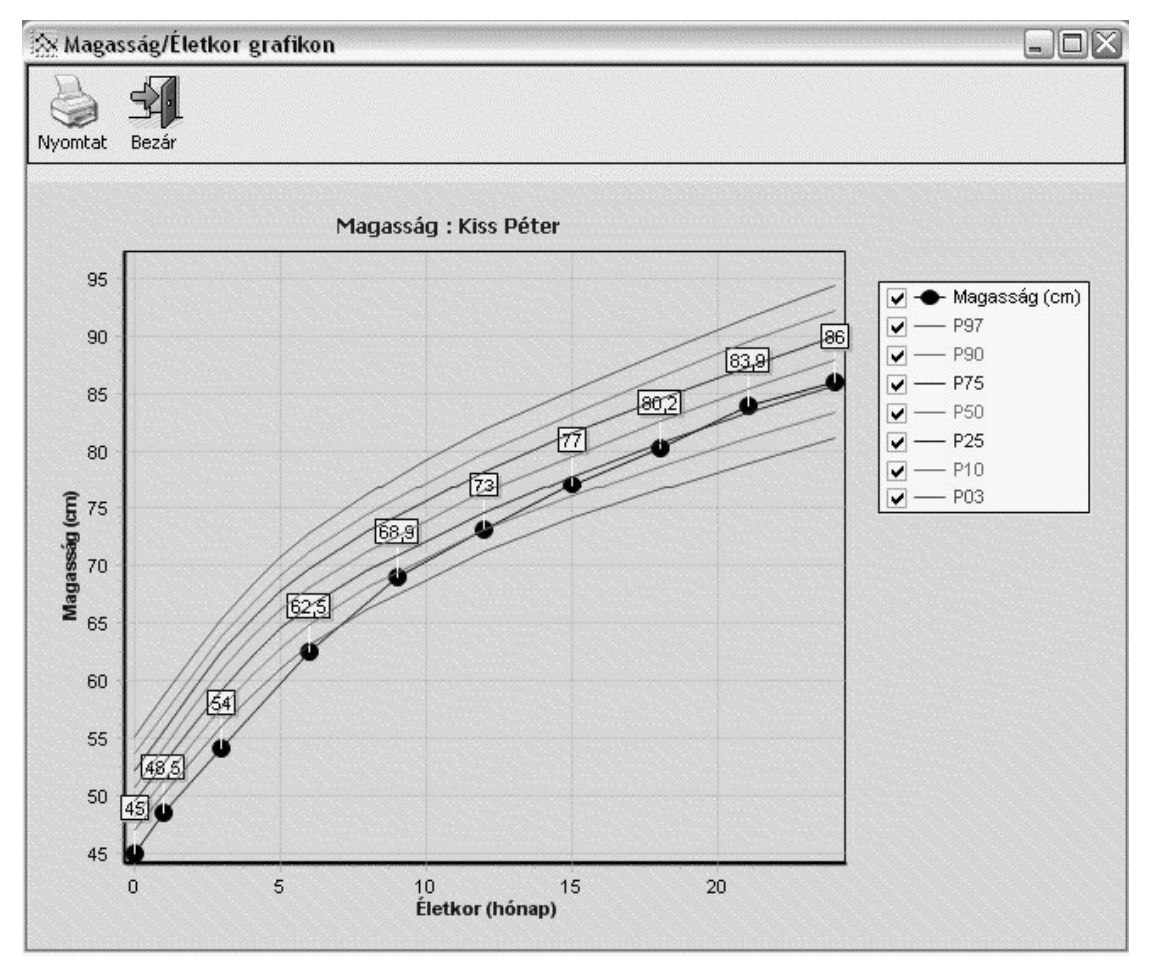

A **grafikont nagyíthatjuk**, ha a bal egérgombot lenyomva tartva jobbalsó irányba húzzuk az egeret, majd elengedjük a bal egérgombot. **Kicsinyíteni**, illetve az eredeti méretet visszakapni a bal egérgomb lenyomásával, és az egér balfelső irányba húzásával, majd a bal egérgomb elengedésével lehet.